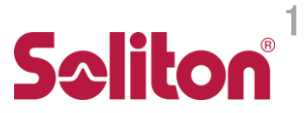

# LANトンネリング設定手順 Zao-X版

シンセシス開発部 2024-06-26

Ø

LANトンネリング設定手順 (2024-06-26) Ver.0.3.3

#### 設定手順

- 1. ネットワーク設計 & チェック
- 2. 受信 PC 設定ファイル記入
- 3. 受信 PC 固定 IP 設定
- 4. 受信 PC 再起動
- 5. Zao-X 設定
- 6. Zao-X 再起動
- 7. クライアント設定
- 8. LAN トンネリング通信確認 & チェック

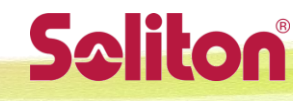

### LANトンネルのイメージ

Cam Side (Zao-X) と View Side (Zao View) に接続された クライアント同士で IP 通信ができます (図中のアドレスは例です)

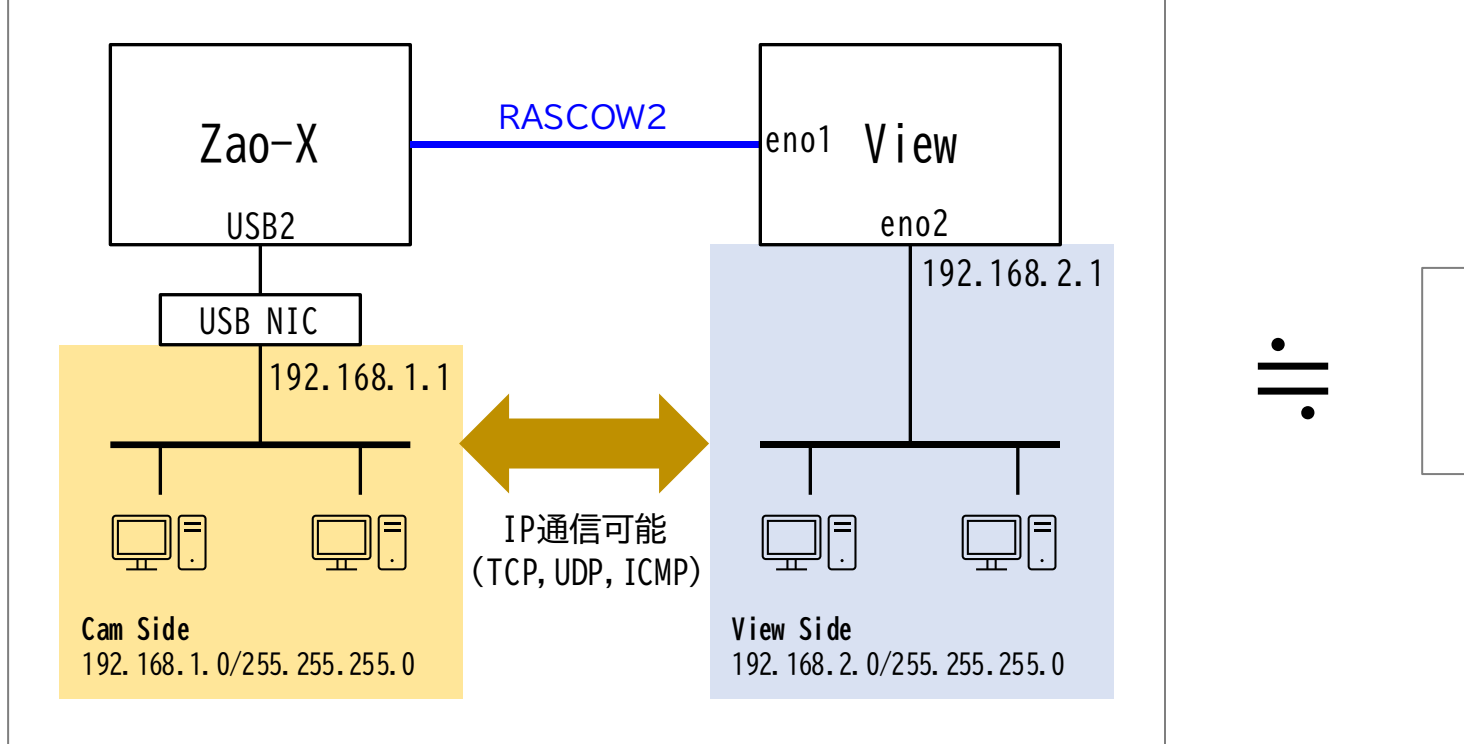

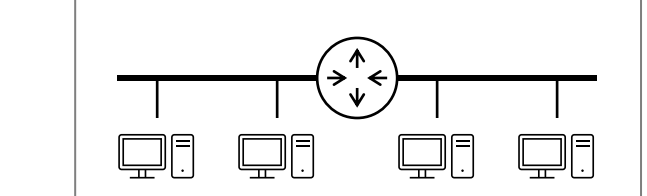

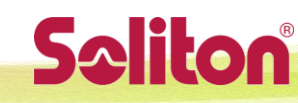

### 準備と機材の接続

- Zao-X (Cam Side)、Zao View (View Side)のネットワーク設定を決めます (次ページの図を参照)
	- Cam Side のネットワークアドレス、Zao-X ホストアドレス
	- View Side のネットワークアドレス、View ホストアドレス
- この情報を Zao-X、Zao View それぞれに設定します
- $\cdot$  7 ao-X
	- USB2 に USB-NIC、LAN ケーブルを接続して、Cam Side のクライアントと接続します
	- USB1 もしくは内蔵 Etherに、RASCOW2 通信用の接続をします
- Zao View
	- eno2 (Z4G4の場合) に LAN ケーブルを接続して、View Side のクライアントと接続します
		- Z4G4 以外の受信機の場合で Ether ポートが1つの場合は、USB-NIC を接続して使用して下さい
	- eno1 (Z4G4の場合) には RASCOW2 通信用の接続をします

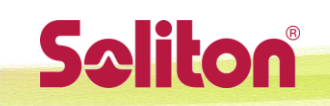

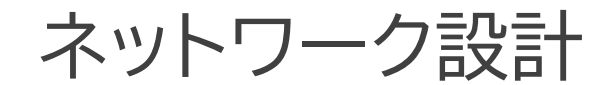

#### 以下空欄を埋めて下さい

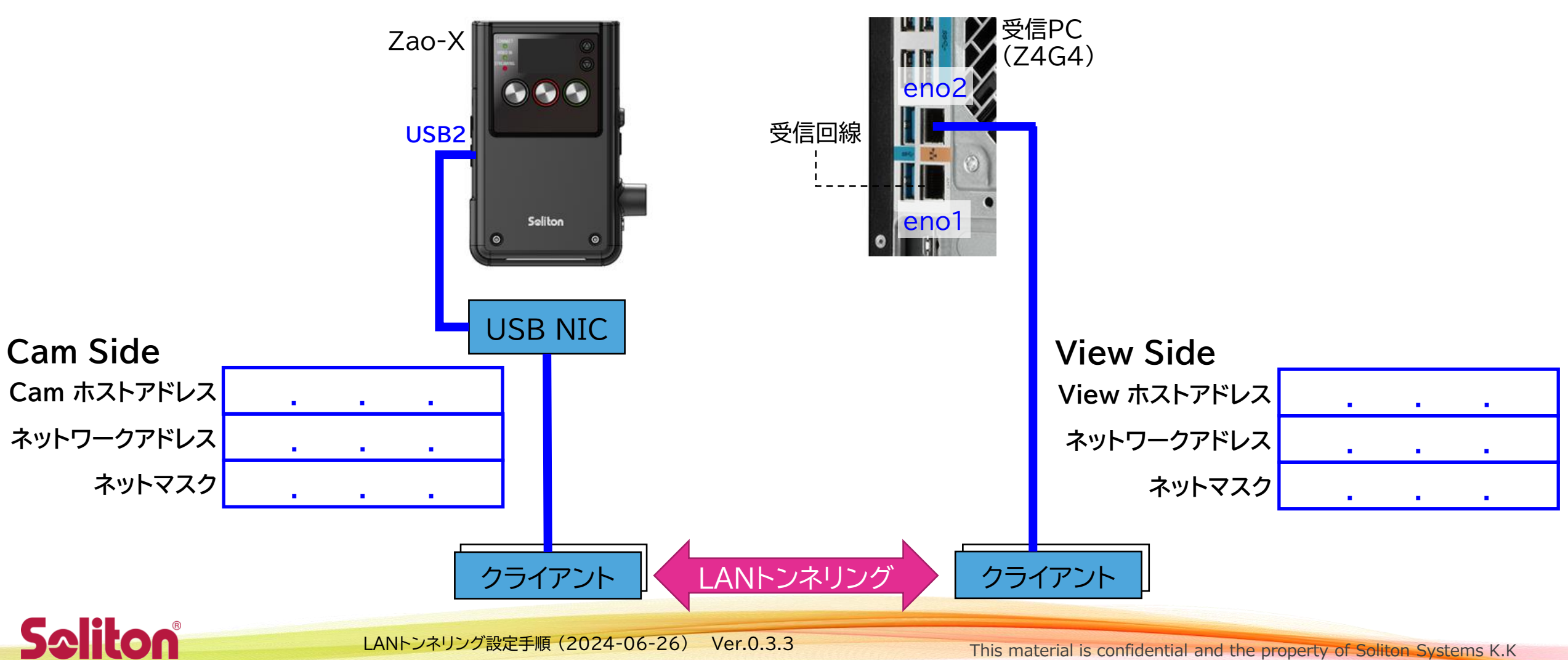

ネットワーク設計 (例)

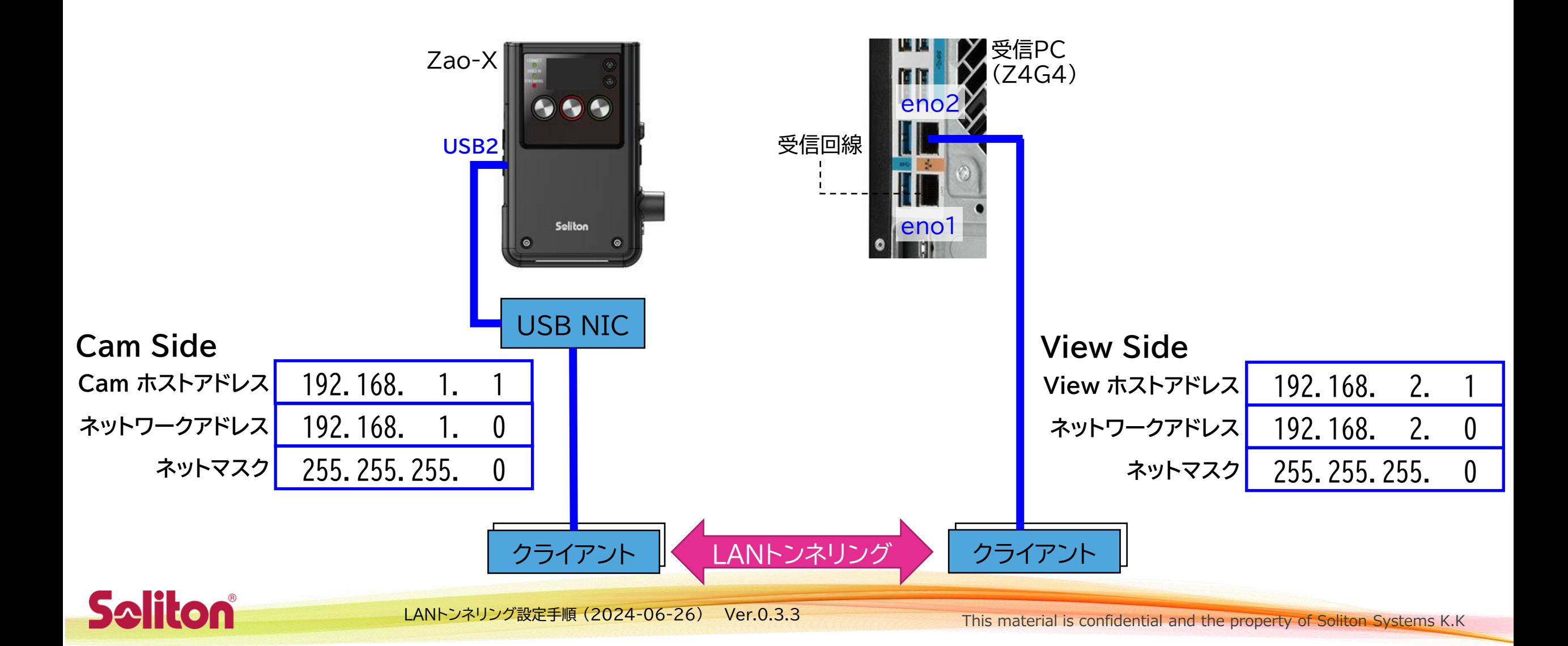

#### ネットワーク設定:チェックリスト

□ Cam ホストアドレス (Zao-X) は Cam Side ネットワークに属していますか?

- □ View ホストアドレス (View eno2) は View Side ネットワークに属していますか?
- □ Cam Side と View Side は異なるネットワークアドレスですか?
- □ View eno1 が属するネットワークと View Side は異なるネットワークアドレスですか? (NG例: eno $1 = 192.168.1$ .xxx & eno $2 = 192.168.1$ .yyy)

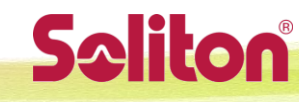

7

# 受信 PC 設定ファイル記入 (1)

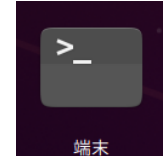

• 受信 PC で端末 を開いて、以下コマンドを実行してください

gedit /home/zao/.config/ZaoView/tunnel.conf

- テキストエディタが起動しますので編集・保存して、エディタを終了させてください
- 初期はサンプルとしてコメントアウト状態になっていますので、 設定を有効化するには行頭の # を除去してください

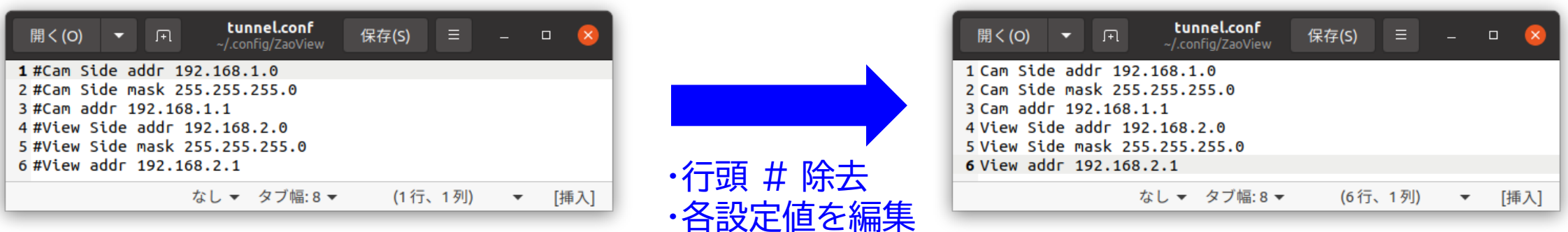

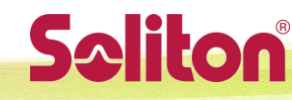

LANトンネリング設定手順 (2024-06-26) Ver.0.3.3

This material is confidential and the property of Soliton Systems K.K

# 受信 PC 設定ファイル記入 (2)

- 行頭・行中・行末に余分なスペース・タブが記入されると 解釈されない場合があるので注意下さい
- 前述例に対応する設定値

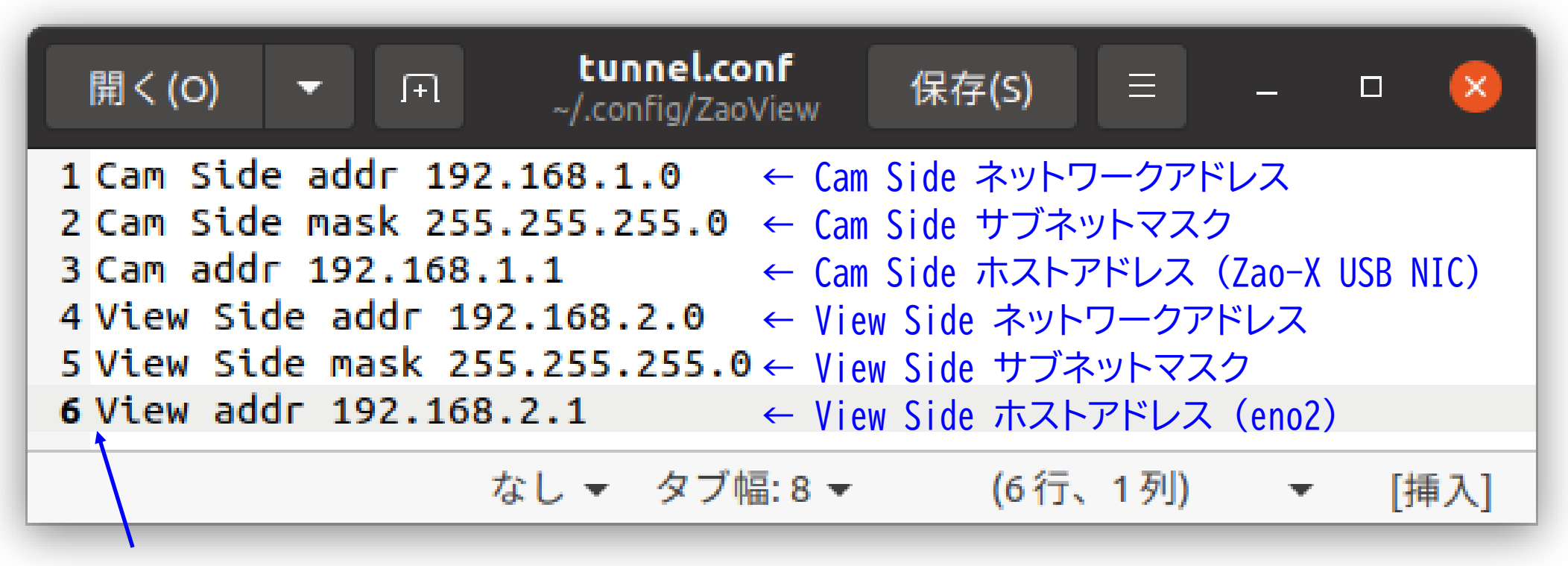

各行頭の # は除去

**Saliton** 

LANトンネリング設定手順 (2024-06-26) Ver.0.3.3

This material is confidential and the property of Soliton Systems K.K

# 受信 PC 固定 IP 設定

- 受信 PC の eno2 に LAN ケーブルを接続します
- 受信 PC のネットワーク設定を起動します
	- 画面の右上から起動できます
- eno2 を固定 IP に設定します
	- eno2 設定の IPv4 タブで「手動」を選択し アドレス、ネットマスクを設定 (ゲートウェイは設定不要)
- 設定が完了したら、受信 PC を再起動

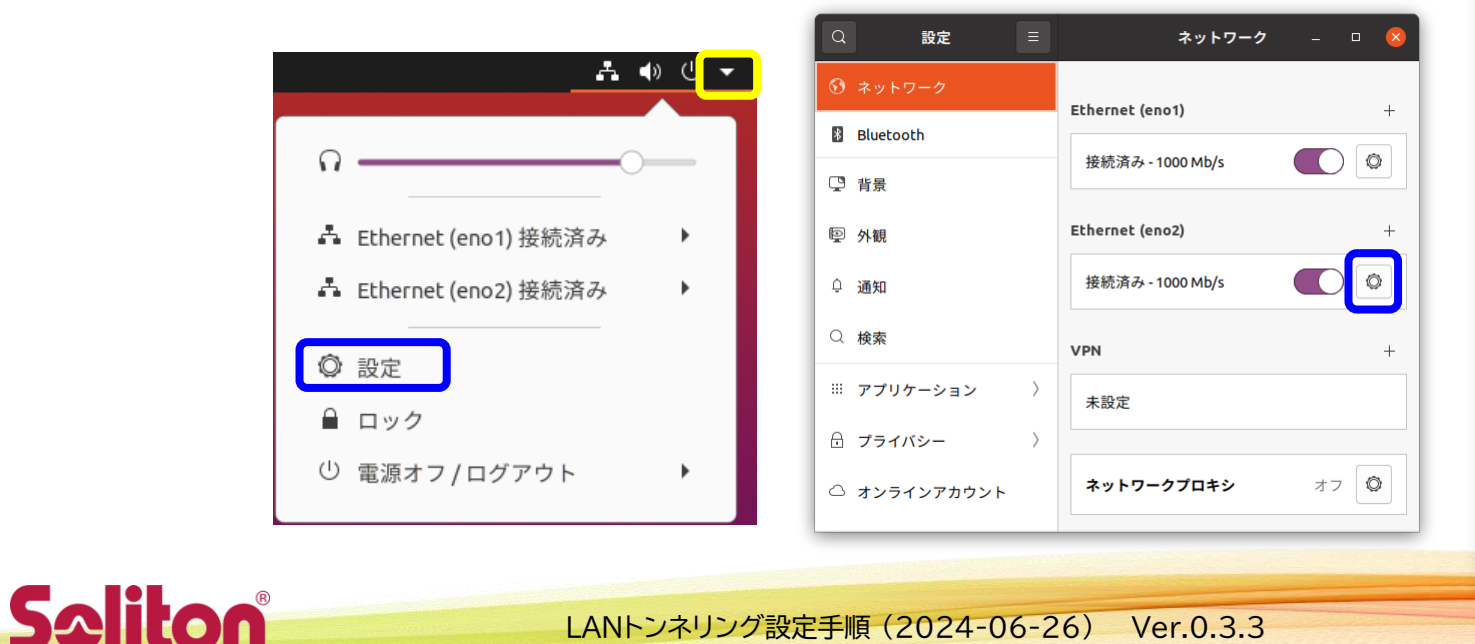

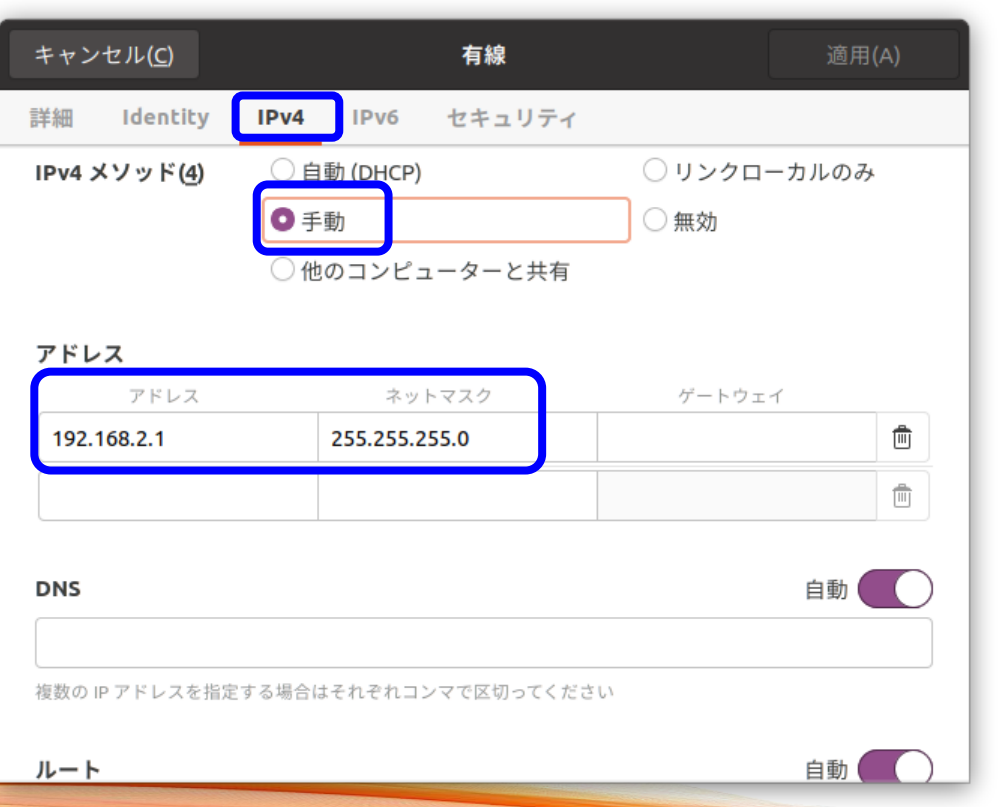

# 受信 PC Firewall 設定について

- 受信 PC の Firewall 設定を起動後に On した場合は PC 再起動してください 再起動するまでは LAN トンネリングのパケットが遮断されてしまいます
- 受信 PC の Firewall 設定が On の場合、受信 PC は ping 応答しません Cam Side – View Side 間の ping は遮断されません

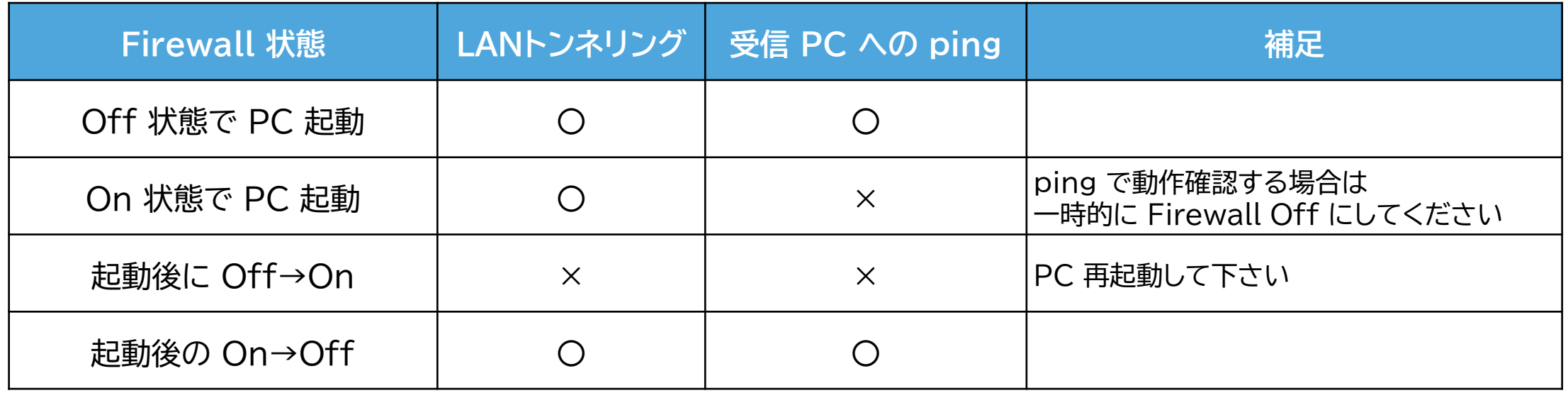

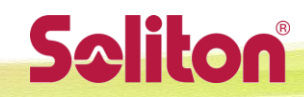

11

# Zao Viewの設定:UIのLANトンネルの設定をEnable

- 設定は伝送停止状態で行います
- Setting ダイアログのL-Tunタブ
	- LAN Tunnel enable にチェック

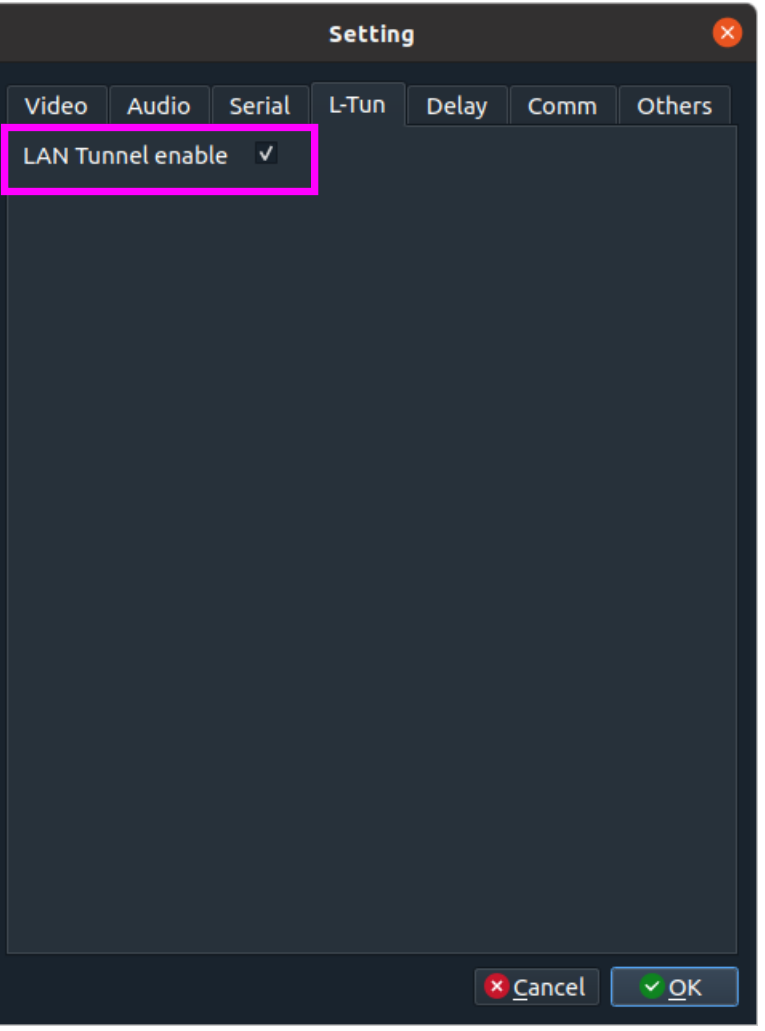

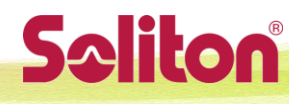

# Zao-X の設定

- 設定は伝送停止状態で行います
- UI のメニューで行います
	- LAN Tunnel 機能を ON に設定
	- Cam Side (ホストアドレス) の設定
	- View Side (ネットワークアドレス) の設定
- 設定後に再起動が必要です

**Saliton** 

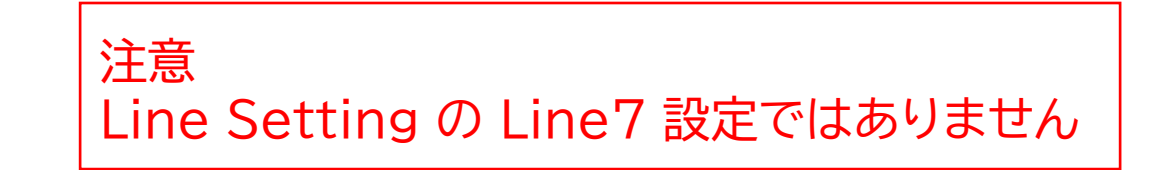

• 2.Network → 2-3.LAN Tunnel で LAN Tunnel 画面でそれぞれを設定します

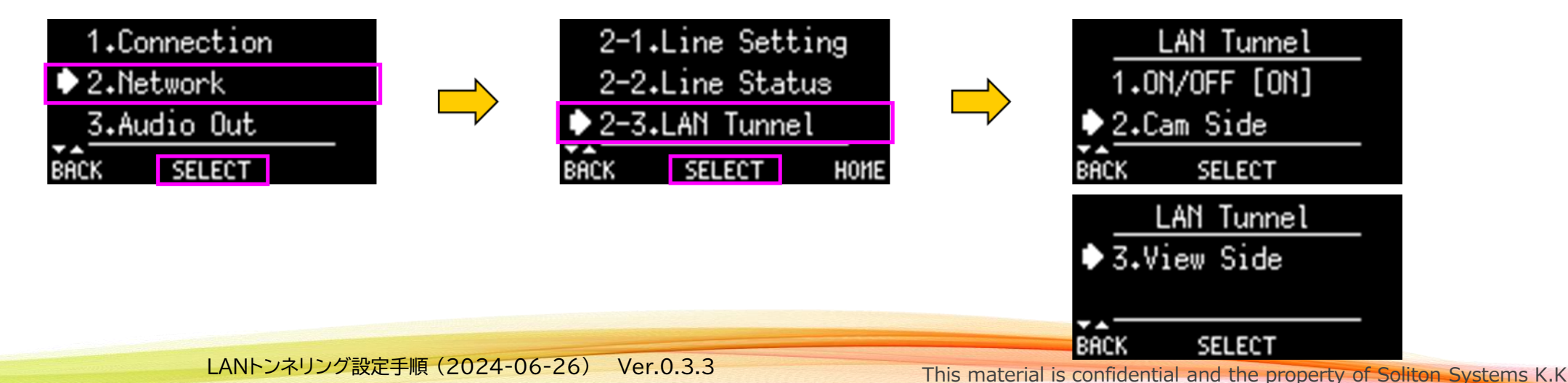

# Zao-X の設定 : LAN Tunnel ON

- **LAN Tunnel** 画面で、**1.ON/OFF** を選択して、**SELECT(中)** ボタンを押します
- **LAN Tunnel ON/OFF** 画面が表示されます (現在の設定値が[]で表示されています)
- **ON**を選択して、**SELECT(中)**ボタンを押します (LAN Tunnel ON/OFF画面で「\*」が表示されている方が現在の設定値です)

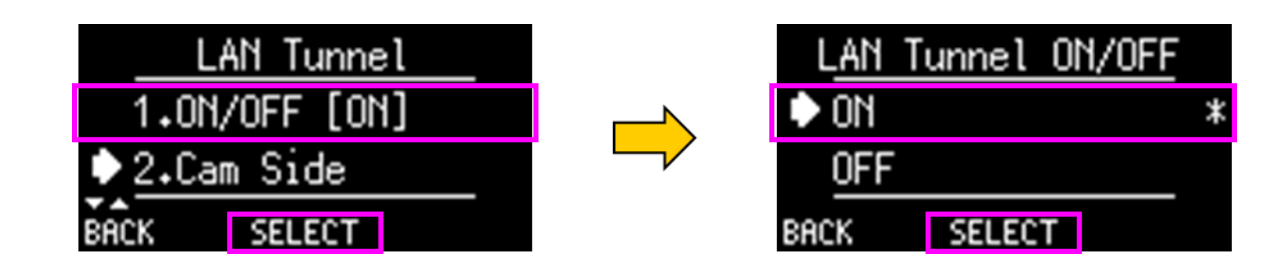

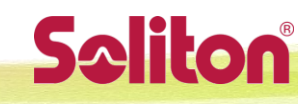

# Zao-X の設定 : Cam Side

- **LAN Tunnel** 画面で **2.Cam Side** を選択して、**SELECT(中)** ボタンを押します
- **Cam Side** 画面で、Cam ホストアドレス (Zao-X Line 7) を設定します
- **IP** もしくは **MSK** を選択して、**SELECT(中)**ボタンを押すと、 **Cam Side Host IP** もしくは **Cam Side Netmask** 画面が表示されるので、 それぞれの設定を行います
- Cam Side ネットワークアドレスの設定は不要です

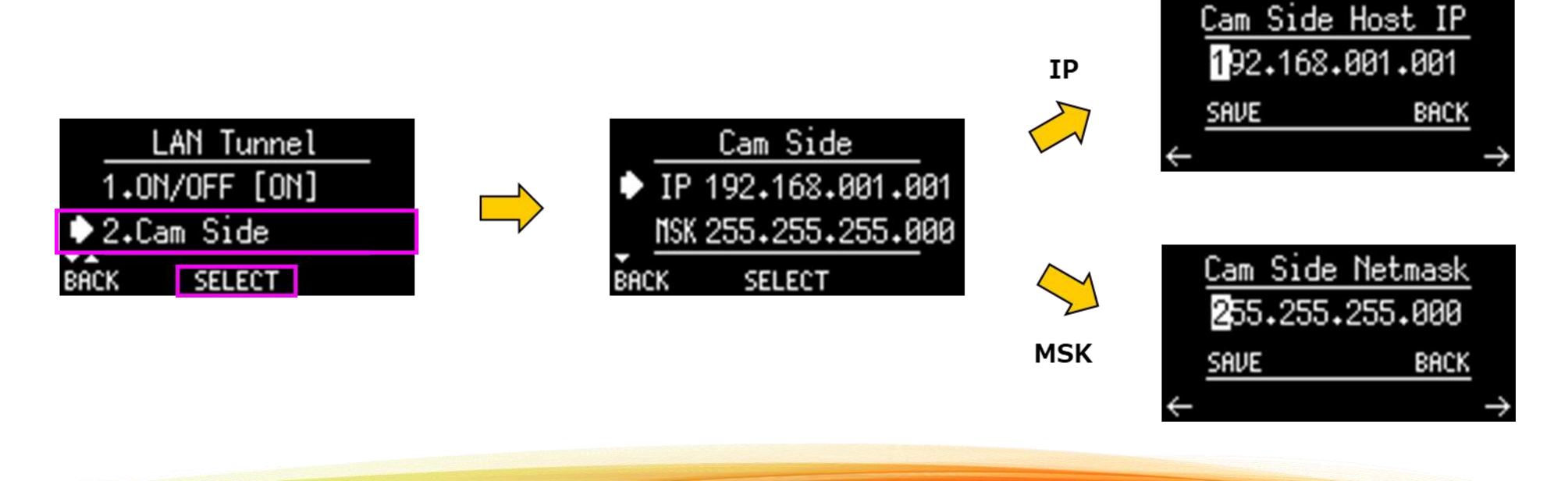

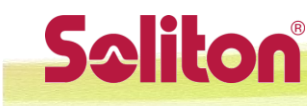

# Zao-X の設定 : View Side

- **LAN Tunnel** 画面で **3.View Side** を選択して、**SELECT(中)** ボタンを押します
- **View Side** 画面で、View Side ネットワークアドレスを設定します (注意: View ホストアドレスではなく View Side ネットワークアドレスです)
- **IP** もしくは **MSK** を選択して、**SELECT(中)** ボタンを押すと、 **View Side Network IP** もしくは **View Side Netmask** 画面が表示されるので、 それぞれの設定を行います
- View ホストアドレスの設定は不要です

**SAlilon** 

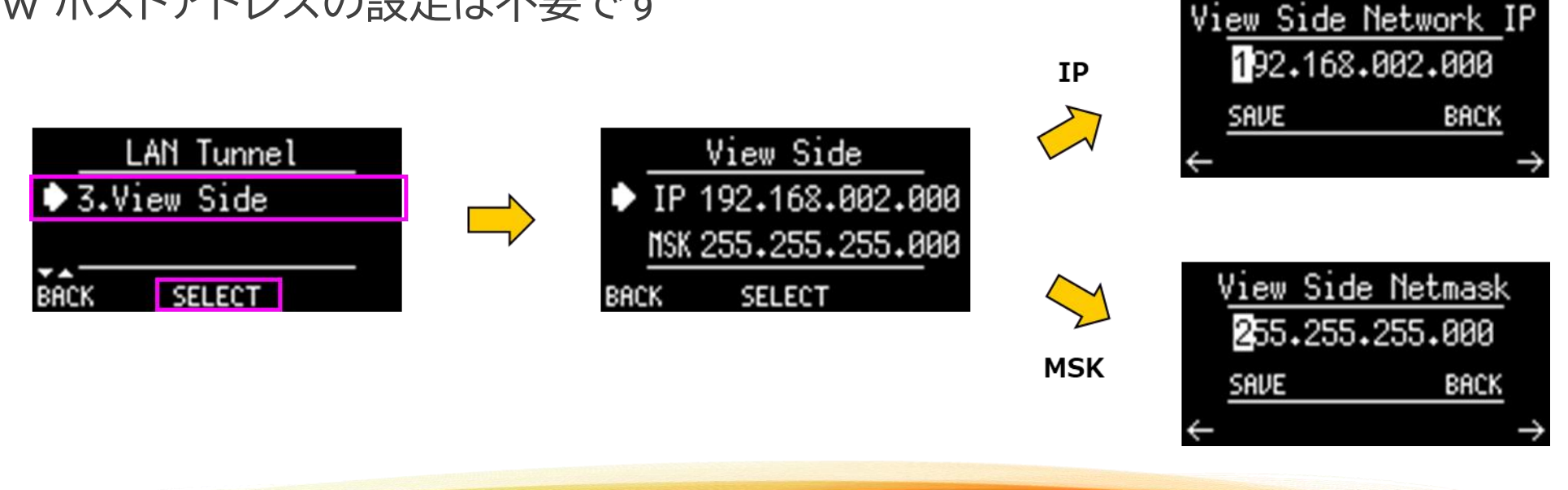

# Zao-X の設定 : 設定完了後の再起動

- LAN Tunnelの設定を完了したら、LAN Tunnel画面でBACK(左)ボタンを押します。
- 設定の反映には再起動が必要なため、「To update settings, are you sure to reboot Zao-X now?」とメッセージが表示されます。 ここでは、YES(中)ボタンを押して再起動して下さい。
	- すぐに再起動を行う場合は、YES(中)ボタン。 他のMENU項目の設定を行う場合は、NO(右)ボタン。

**Salilon** 

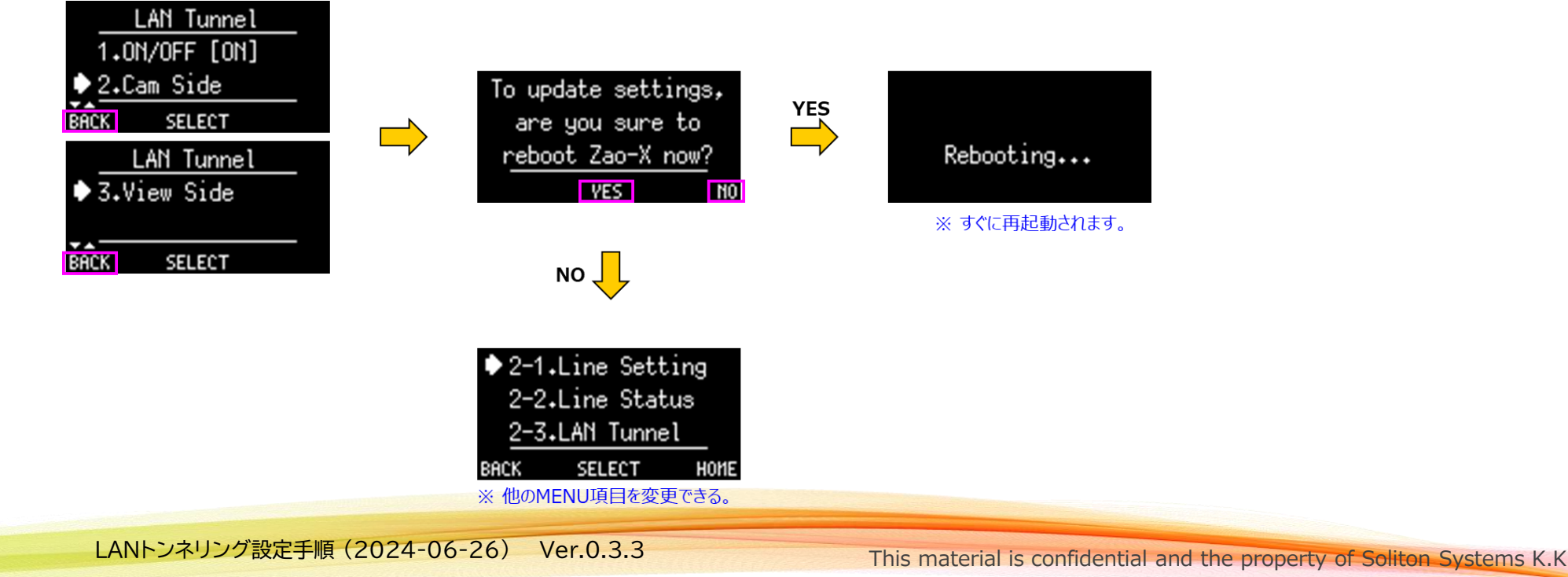

### クライアント設定

- Cam Side, View Side それぞれのクライアントの設定をします
- Cam Side は Cam Side ネットワークに属して他と重ならない固定アドレス、 ゲートウェイは Cam ホストアドレス (下図例では 192.168.1.1) を設定します
- View Side も同様にゲートウェイに View ホストアドレス (下図例で 192.168.2.1) を設定します

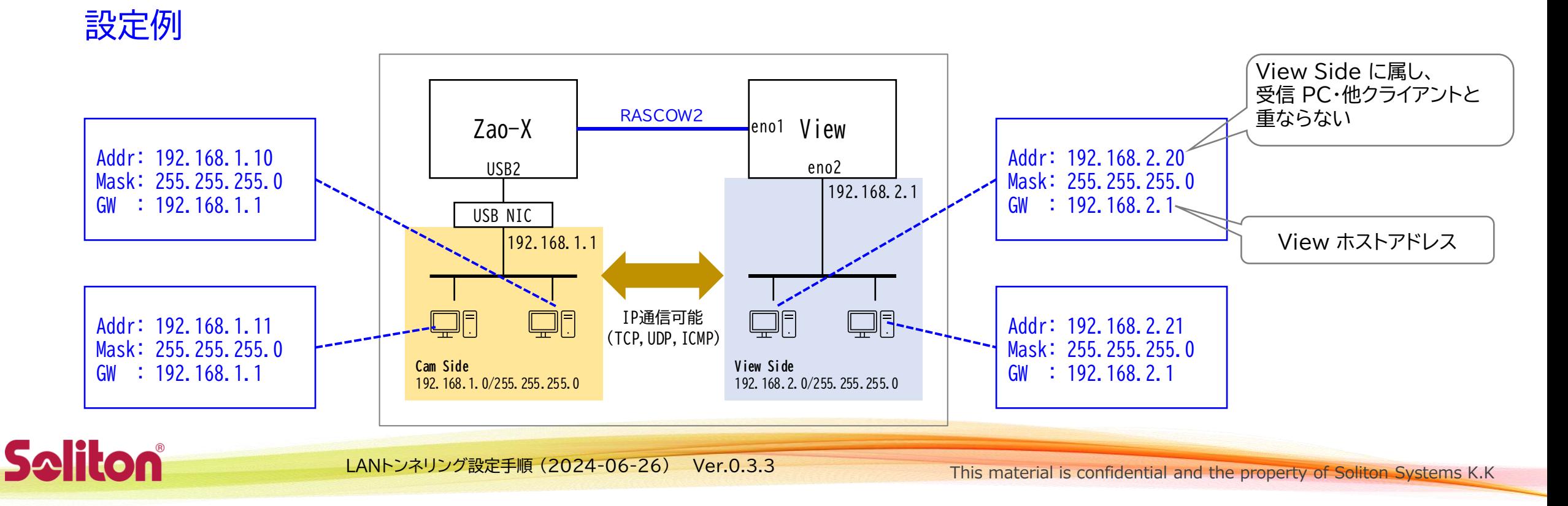

### LANトンネリング通信確認手順 (1)

- 映像伝送の確認
	- 映像伝送状態にしてください
	- Zao-X の表示が No Input の場合 → 映像信号を Zao-X に入力してください。無信号では LAN トンネリングデータも疎通しません
	- Zao View に映像が表示されていない場合 → RASCOW2 通信に関わる部分を確認してください
- Zao-X 表示の確認
	- HOME 画面に LAN トンネリングアイコン ア が表示されていない場合
		- → Zao-X の設定、接続を確認してください。 LAN トンネル設定が有効で USB2 に接続した USB NIC が Link Up している必要があります

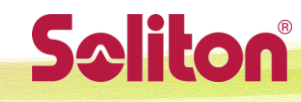

### LANトンネリング通信確認手順 (2)

- 受信 PC の確認
	- 端末を起動して ip addr とコマンド実行してください
	- View ホストアドレス、ネットマスクが正しいか確認してください 表示されていない場合
		- → 設定の確認 & LAN ケーブルの接続を確認してください 値が異なる場合
		- → 設定を確認してください
	- tun0 について表示されない場合
		- → 受信 PC の設定を確認してください (変更後、要再起動)

#### 実行例

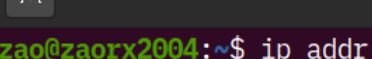

1: lo: <LOOPBACK, UP, LOWER UP> mtu 65536 gdisc nogu link/loopback 00:00:00:00:00:00 brd 00:00:00:0 inet 127.0.0.1/8 scope host lo valid lft forever preferred lft forever  $inet6 :: 1/128$  scope host valid\_lft forever preferred\_lft forever 2: eno2: <BROADCAST, MULTICAST, UP, LOWER UP> mtu 150 link/ether 84:a9:3e:73:8a:ab brd ff:ff:ff:ff:f altname ennice inet 192.168.2.1/24 prd 192.168.2.255 scope gl Varia in iorever preferred lft forever inet6 fe80::86a9:3eff:fe73:8aab/64 scope link

valid lft forever preferred lft forever 3: eno1: <BROADCAST, MULTICAST, UP, LOWER UP> mtu 150

link/ether 84:a9:3e:73:8a:aa brd ff:ff:ff:ff:f altname enp0s31f6

inet 192.168.200.53/23 brd 192.168.201.255 scc valid lft 333sec preferred lft 333sec

inet6 fe80::ec20:b3ec:d67e:4b45/64 scope link walid\_lft forever preferred\_lft forever

tun0: <NO-CARRIER, POINTOPOINT, MULTICAST, NOARP, L **IIIIK/none** 

inet 160.239.255.245/30 scope global tun0 valid\_lft forever preferred\_lft forever 

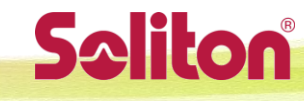

# LANトンネリング通信確認手順 (3)

• Zao View の Setting タブで **LAN Tunnel: ON** であるか確認

LAN Tunnel: ON (Active)

#### 以下の場合は設定を確認して下さい。

- **LAN Tunnel: OFF** の場合
	- Zao View で LAN トンネル(LAN Tunnel enable)が有効かを確認
- **LAN Tunnel:ON (Inactive)** の場合
	- Zao-X の設定が ON になってるか確認
	- 受信 PC に tun0 が存在するかを確認 (再起動をしていない場合は再起動をする)
	- 受信 PC の以下の設定ファイルが存在し、設定ファイルの記載が揃ってるかを確認
		- /home/zao/.config/ZaoView/tunnel.conf

#### LAN Tunnel: ON (Inactive)

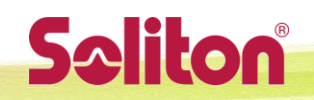

LANトンネリング設定手順 (2024-06-26) Ver.0.3.3

This material is confidential and the property of Soliton Systems K.K

**LAN Tunnel: OFF** 

#### LANトンネリング通信確認手順 (4)

Cam Side クライアントから ping 実行できない場合はスキップしてください

- Cam Side クライアントから Zao-X に ping が通じるか確認
	- 設定例の場合、192.168.1.10 のホストから ping 192.168.1.1 を実行
	- 通じない場合 → Zao-X・クライアントの設定、ネットワークの接続などを確認してください
- Cam Side クライアントから受信 PC に ping が通じるか確認
	- 受信 PC の Firewall 設定が On の場合、受信 PC は ping 応答しません 一時的に Off にする・設定を調整するなどしてください 許容されない場合は本手順をスキップしてください
	- 設定例の場合、192.168.1.10 のホストから ping 192.168.2.1 を実行
	- 通じない場合 → クライアント・Zao-X・受信 PC の設定を確認してください
		- クライアントの GW 設定が Zao-X アドレス (設定例なら 192.168.1.1) になっていますか?

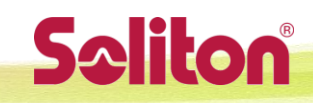

#### LANトンネリング通信確認手順 (5)

Cam Side クライアントから ping 実行できない場合はスキップしてください

- Cam Side クライアントから受信 PC に ping が通じるか確認
	- 受信 PC の Firewall 設定が On の場合、受信 PC は ping 応答しません 一時的に Off にする・設定を調整するなどしてください 許容されない場合は本手順をスキップしてください
	- 設定例の場合、192.168.1.10 のホストから ping 192.168.2.1 を実行
	- 通じない場合 → 192.168.1.10ホストの設定を確認してください
		- GW 設定が Zao-X アドレス (設定例なら 192.168.1.1) になっていますか?

#### LANトンネリング通信確認手順 (6)

- 受信 PC から View Side クライアントに ping が通じるか確認
	- クライアントの Firewall 設定によっては通じない場合があります 一時的に Firewall Off にする、設定を調整するなどしてください 調整が許容できない場合はこの手順はスキップしてください
	- 設定例の場合、受信 PC のターミナルから ping 192.168.2.20 を実行
	- 通じない場合 → 受信 PC・クライアントの設定、ネットワークの接続などを確認してください
- 受信 PC から Zao-X に ping が通じるか確認
	- 設定例の場合、受信 PC のターミナルから ping -I 192.168.2.1 192.168.1.1 を実行
	- 通じない場合 → 受信 PC・Zao-X の設定を確認してください

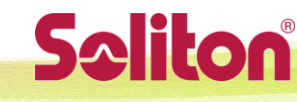

### LANトンネリング通信確認手順 (7)

View Side クライアントから ping 実行できない場合はスキップしてください

- View Side クライアントから受信 PC に ping が通じるか確認
	- 受信 PC の Firewall 設定が On の場合、受信 PC は ping 応答しません
	- 設定例の場合、192.168.2.20 のホストから ping 192.168.2.1 を実行
	- 通じない場合 → 受信 PC・クライアントの設定、ネットワークの接続などを確認してください
- View Side クライアントから Zao-X に ping が通じるか確認
	- 設定例の場合、192.168.2.20 のホストから ping 192.168.1.1 を実行
	- 通じない場合 → クライアントの設定を確認してください
		- GW 設定が 受信 PC アドレス (設定例なら 192.168.2.1) になっていますか?

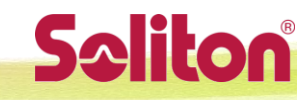

# トラブルシューティングの手がかり

• 受信 PC ターミナルで ip –s link と実行すると 各ネットワークインターフェースの統計情報が表示されます

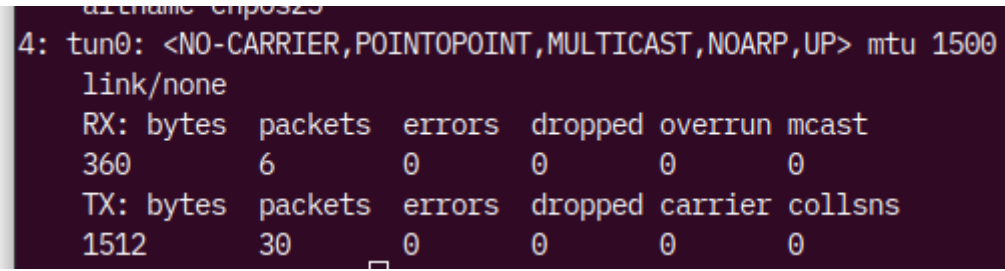

- View Side → Cam Side のパケットが流れていれば tun0 の Rx bytes, packets が増えます
- Cam Side → View Side のパケットが流れていれば tun0 の Tx bytes, packets が増えます

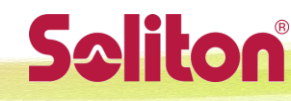